# **Instructions for Loading glTF**

# **Overview**

In real projects, for certain cases, we may need to load 3D models with animations using SuperMap iClient3D for WebGL. The variety of 3D modeling software becomes a challenge because they produces models with different formats. Also the varied models with complex info including background, lighting, cameras, etc compromise the efficiency of loading and performance of displaying.

glTF<sup>™</sup> 1.0 (GL Transmission Format) is a royalty-free specification for the efficient transmission and loading of 3D scenes and models by WebGL, OpenGL ES, and OpenGL applications.

To import 3D models from a certain 3D modeling software to your SuperMap iClient3D for WebGL application, you will follow the three main steps:

- 1. [Export as DAE Model](file:///C:/Users/admin/Desktop/WebGL/wendang/TopicDoc/LoadGltfModel_OperateTopic.html%2301ExportDAE)
- 2. [Convert DAE to GLTF](file:///C:/Users/admin/Desktop/WebGL/wendang/TopicDoc/LoadGltfModel_OperateTopic.html%2302DAE2GLTF)

3. [Load Model Data](file:///C:/Users/admin/Desktop/WebGL/wendang/TopicDoc/LoadGltfModel_OperateTopic.html%2303BrowseGLTF)

## **Instructions**

Here we demonstrate the steps by loading a .max model with animation.

## **Export as DAE Model**

**Introduction**

In this step, you will use 3ds MAX software to export your \*.max model to DAE format, which is a 3D exchange format.

When you export the model in 3ds MAX, remember to use " **OpenCOLLADA (\*.DAE)**" instead of "Autodesk Collada (\*.DAE)" because Autodesk Collada (\*.DAE) might cause a failure in exporting model textures. You might need to download a DAE export plugin for 3ds MAX.

The plugin we use here in this sample is: "**COLLADAMax.dle**  $^{\prime\prime}$ .

**Basic Steps**

(1). Install the plugin: after you download the plugin, save it in the "plugins" folder of the 3ds MAX directory. In this sample, the path is: "C:\Program Files\Autodesk\3ds Max 2014\plugins", as shown below.

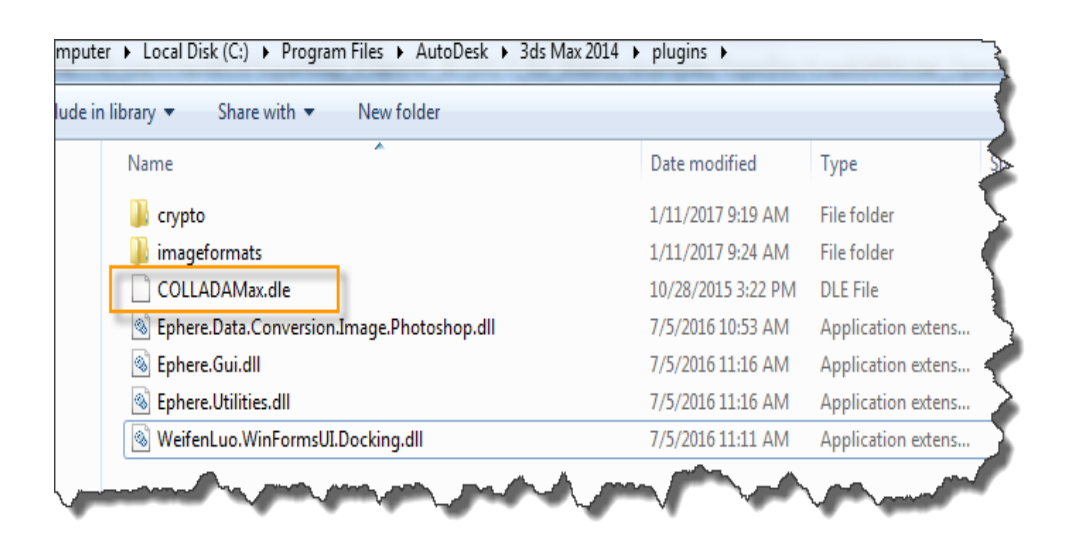

Figure: Path for Saving Plugin

(2). Restart 3ds MAX, open your 3D model and select

"**|Export**". Specify the path and name and the save type as

"**OpenCOLLADA(\*.DAE)**", as shown below:

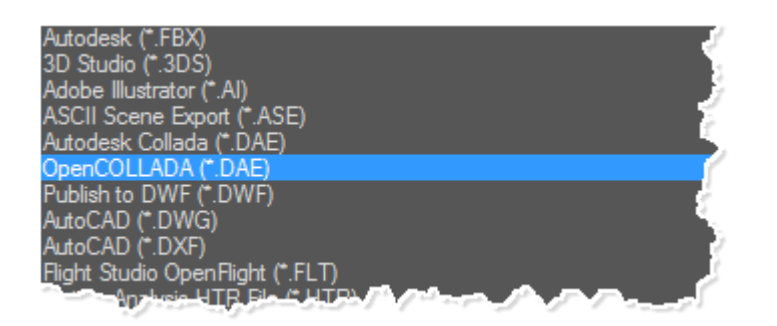

Figure: Type to Save

(3). Click "Save", and in the dialog box of "**OpenCOLLADA** 

**Export**", select "**copy Images**" and click OK.

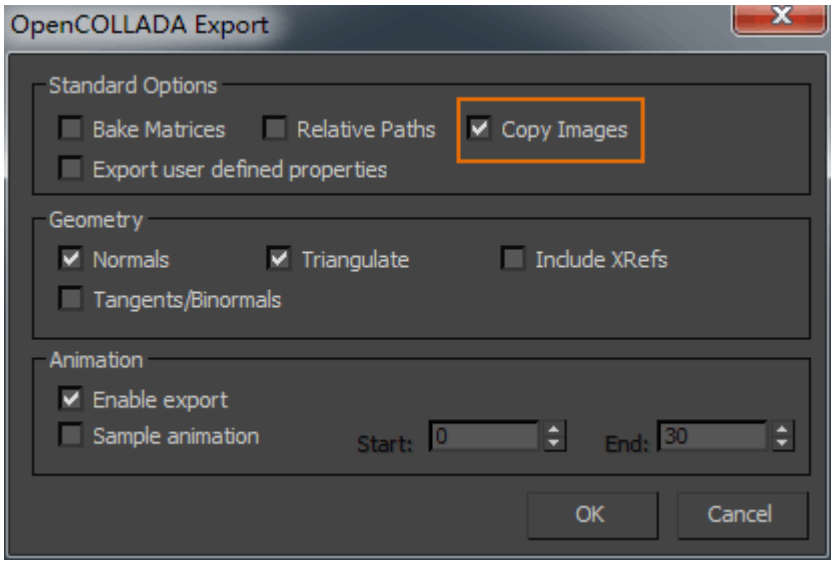

## Figure: "OpenCOLLADA Export" Dialog Box

#### **Result**

The DAE model exported will be saved in the specified path together with a folder titled "images" where the texture images are saved.

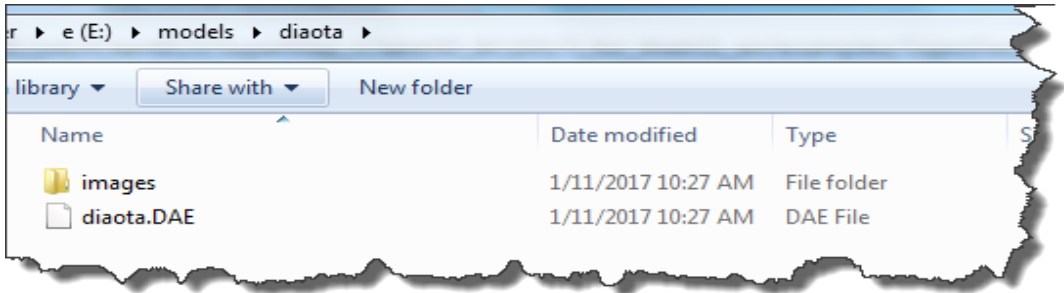

Figure: DAE Model Exported

## **2. Convert DAE to GLTF**

### **Introduction**

In this step, we will use the conversion tool colladaTogltf.exe to convert the DAE model to glTF format. You can get the

conversion tool colladaTogltf.exe

here: [https://github.com/KhronosGroup/glTF/wiki/Converter](https://github.com/KhronosGroup/glTF/wiki/Converter-builds)[builds](https://github.com/KhronosGroup/glTF/wiki/Converter-builds)

You don't need to install the conversion tool you download.

Just following the steps below to operate:

**Basic Steps**

(1) Press Windows+R to open the Run dialog, and input "cmd" to open the command line dialog box.

(2) Input the command line to enter the folder where colladaTogltf.exe is: "**cd %exePath%**".

(3) Enter the command line: **collada2gltf.exe –f %daePath% -e**

- **%daePath%** is the full path for the DAE model. Here in this sample, the path is:
	- " E:\models\models\diaota\diaota.DAE ";
- **"-e" means a gltf file will be converted to, with the model geometries and texture info.**

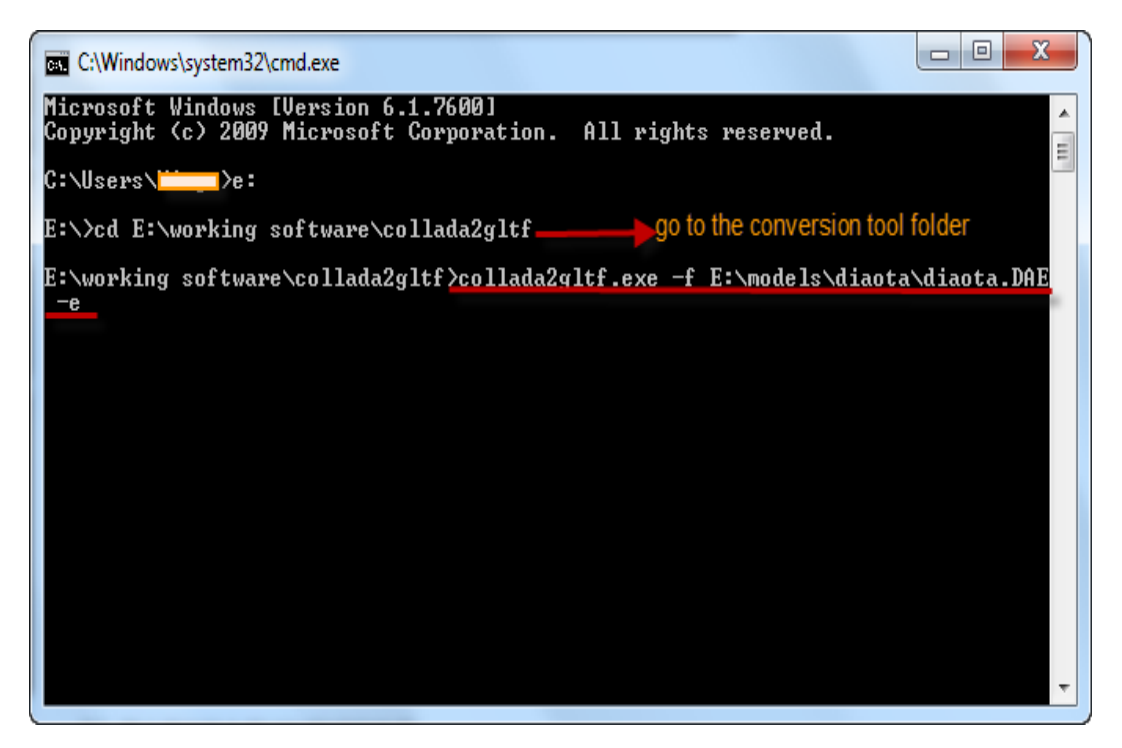

Figure: Command Line to Convert DAE to glTF

(4) Press Enter to execute.

#### **Result**

The glTF model generated will be saved in the same path with the DAE model.

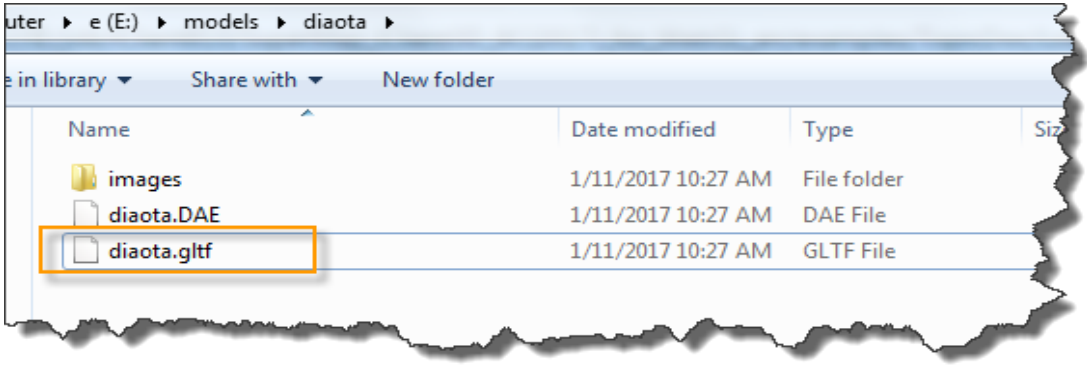

Figure: glTF Model Converted to

Note that the models of glTF format have smaller sizes and enhance the speed of data transmission over Web.

## **3. Load Model Data**

**Introduction**

SuperMap iClient3D for WebGL uses a KML file to load \*.gltf models. Here, the "**KML\_crane.html**" sample loads the

models from the path saved in the "**crane.kml**" file. This step shows how to modify the model path in the KML file.

#### **Basic Steps**

(1) Copy the glTF model data to the resource folder on the

server. The path is: **%SuperMap** 

**iServer\_HOME%/webapps/%WebGL Package%** 

**/examples/SampleData/models**

(2) In the path **%SuperMap iServer\_HOME%/webapps**, in the folder "**examples/SampleData**", open the "**crane.kml** " file in Notepad. Modify the model path in the KML file.

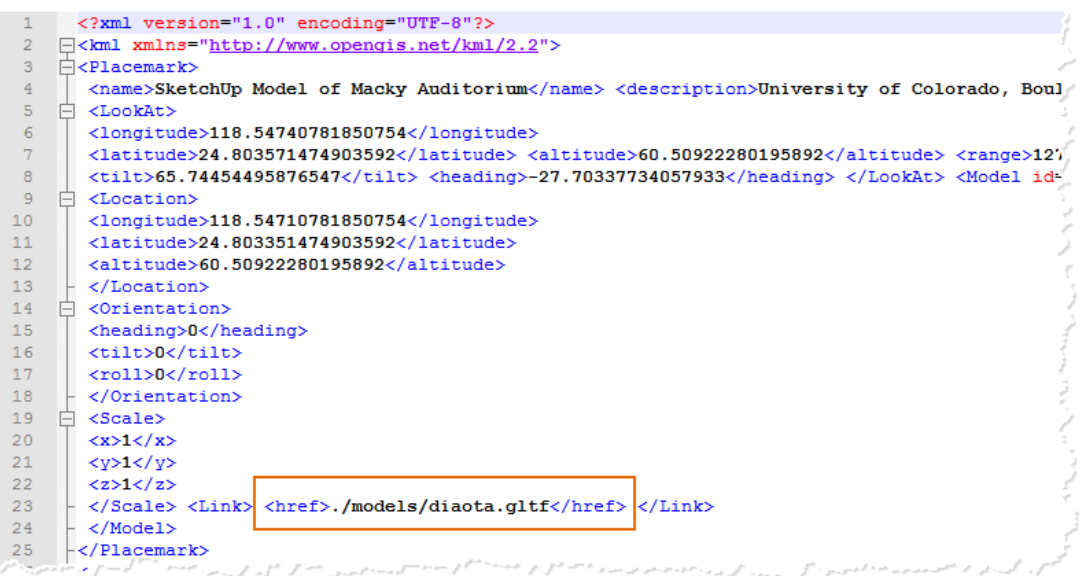

Figure: Modify Model Path

(3) Open the "**KML\_crane.html**" page in the browser by typing: http://localhost:8090/**%WebGL Package%**/examples/ KML\_crane.htm

**Result**

Open the web page, and the camera will fly to the terrain data as shown bdlow:

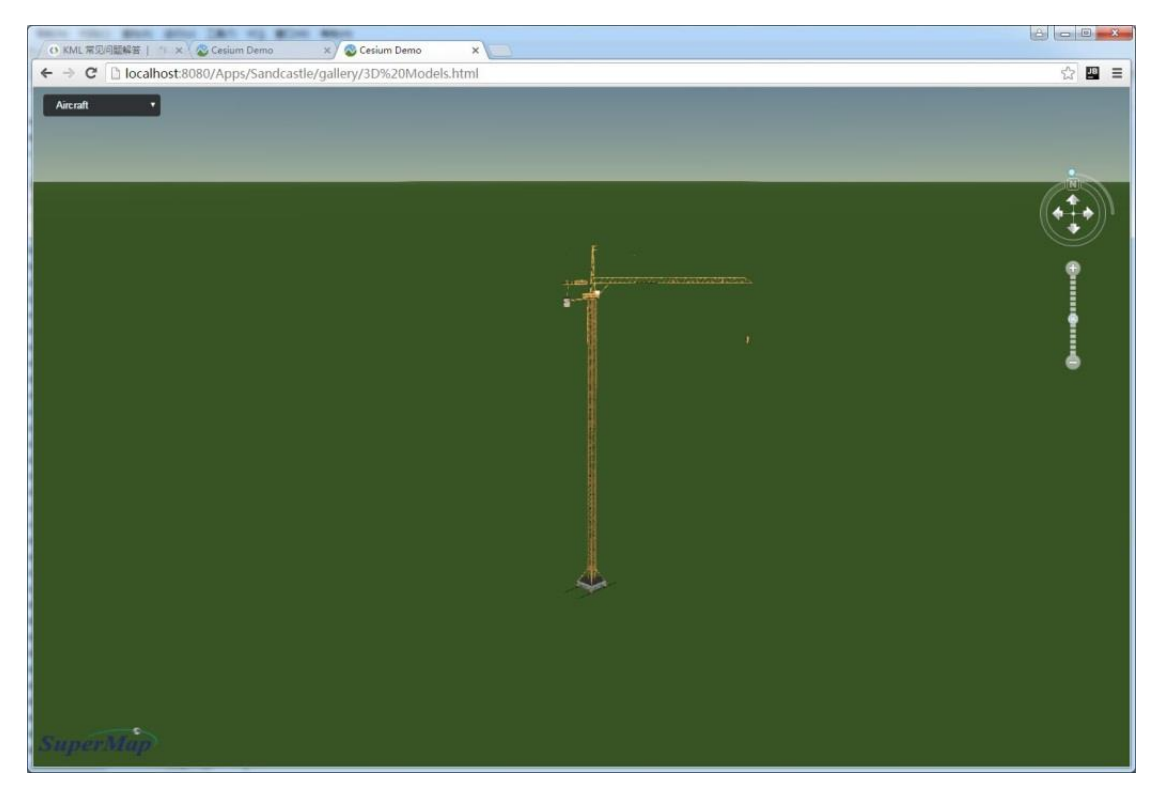

Figure: The Result 3D Model Loaded

Copyright© 2000-2017 SuperMap Software Co., Ltd.